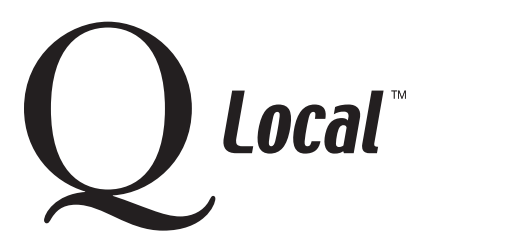

## **Q Local™ Frequent Asked Questions Scanning Data and Maintaining the Scanner**

## **Importing and Maintaining Batches of Data from One Q Local™ System to Another**

Importing data and keeping the batch information intact is a two-step process:

- Import data into the Q Local software during software installation, or import it afterward using one of the Q Local data import options.
- Create batch folders and sort the records into them.

## **Step 1: Import data into the Q Local software**

You can import data into the Q Local software at the time of installation, or you can do it later using one of the Q Local import options. (Choose **File** and then **Import and Export.**) Batch identification information is kept with each record that is part of a batch.

## **Step 2: Create batch folders and sort the records into them**

Once data is imported, you can view each record's batch ID in the Assessments Records window:

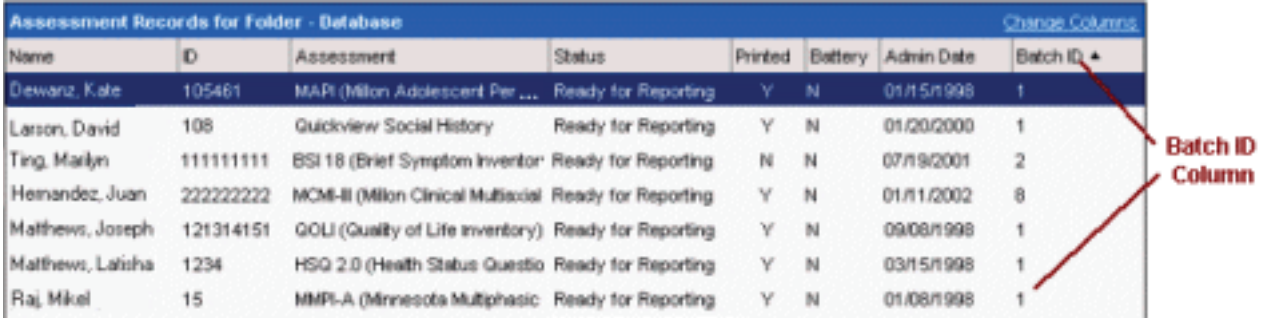

If you want to put records into individual batch folders, take these steps:

- 1. folders illustration In the Assessments Records view, choose **Create folder** from the left window pane.
- 2. Enter the folder name.

**PEARSON** 

- 3. Select and highlight the appropriate records for the batch and drag them to the folder.
- 4. Repeat steps 1—3 for each folder.

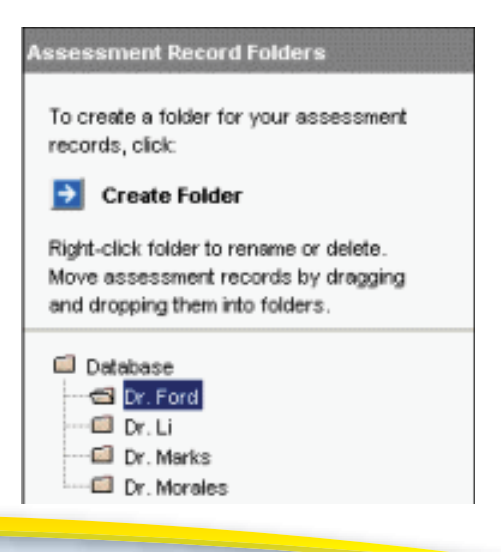

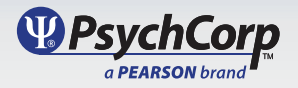

Copyright © 2009, Pearson Education, Inc. or its affiliate(s). All rights reserved.